### Configuration et utilisation d'un imprimante Zebra

19 Juin 2017

## **Sommaire**

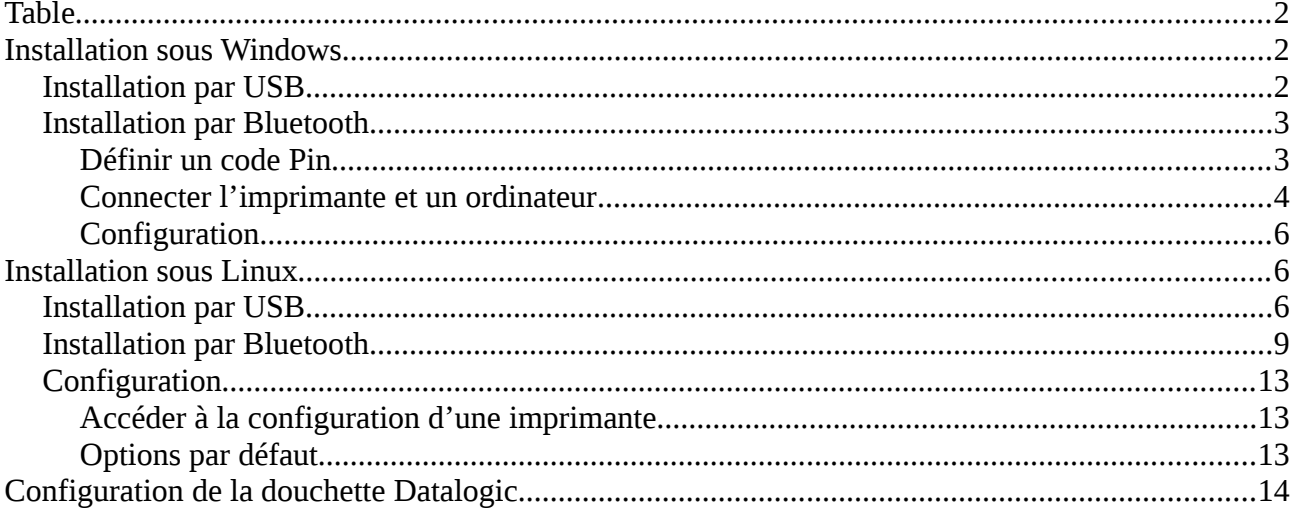

# <span id="page-1-0"></span>**Table**

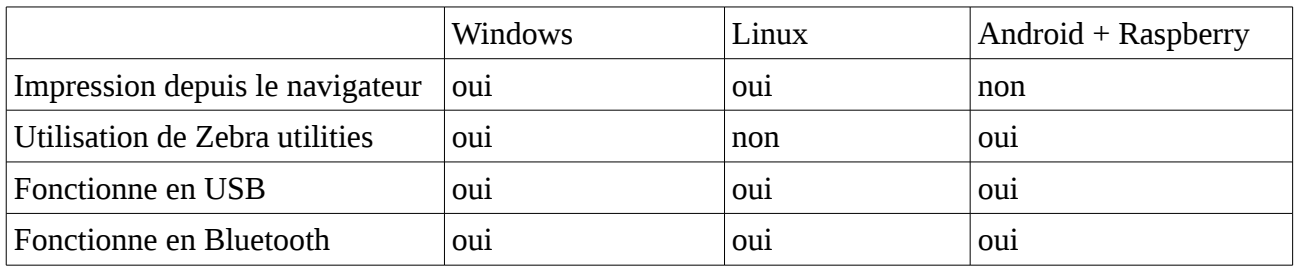

# <span id="page-1-2"></span>**Installation sous Windows**

### <span id="page-1-1"></span>**Installation par USB**

Télécharger et installer Zebra Setup Utility (ZSU).

Une fois l'application ouverte, sélectionner l'imprimante branchée et cliquer sur « Configure Printer Settings »

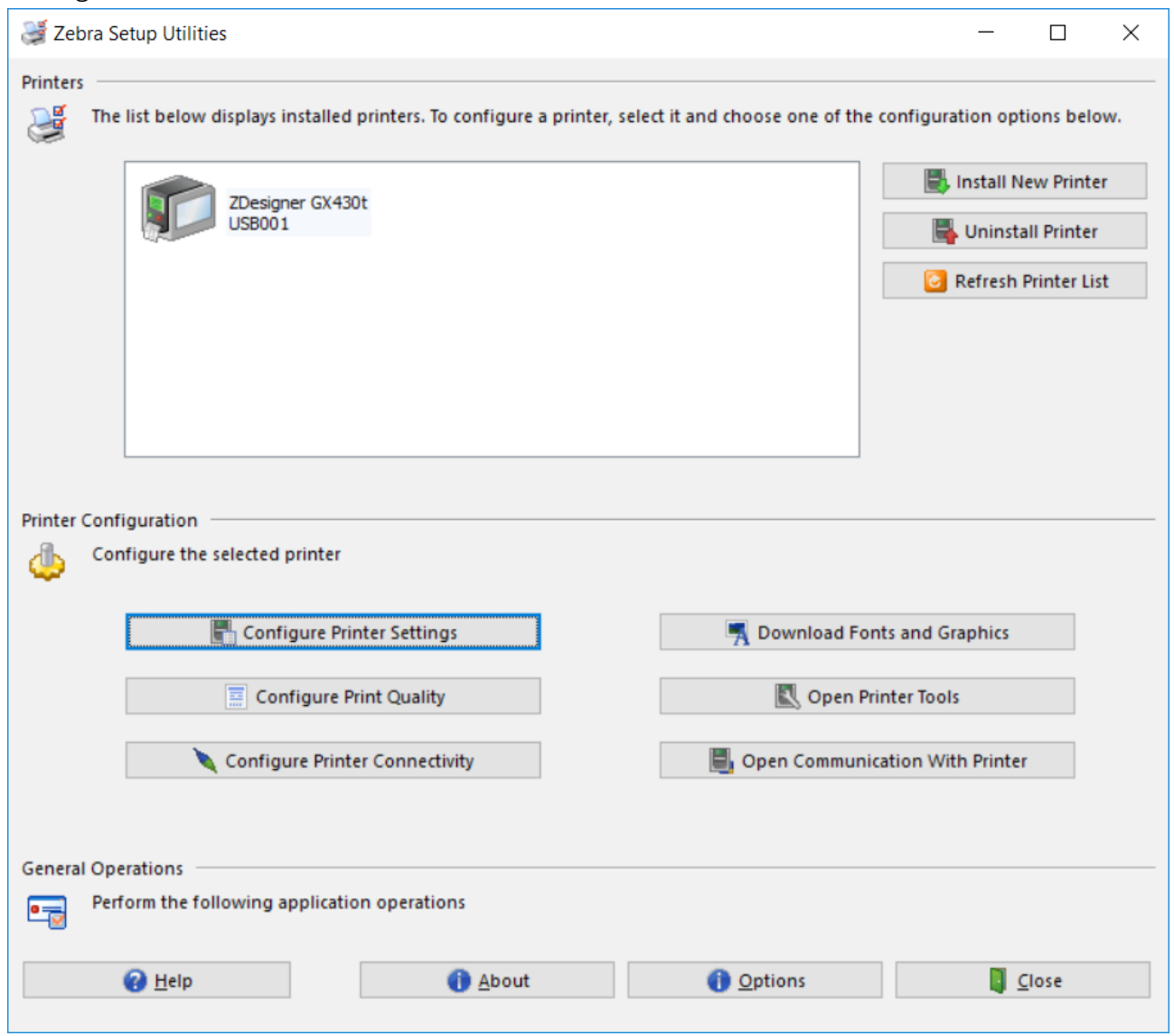

Dans la nouvelle fenêtre, rentrer les dimensions des étiquettes utilisées, puis cliquer sur « Finish » pour valider.

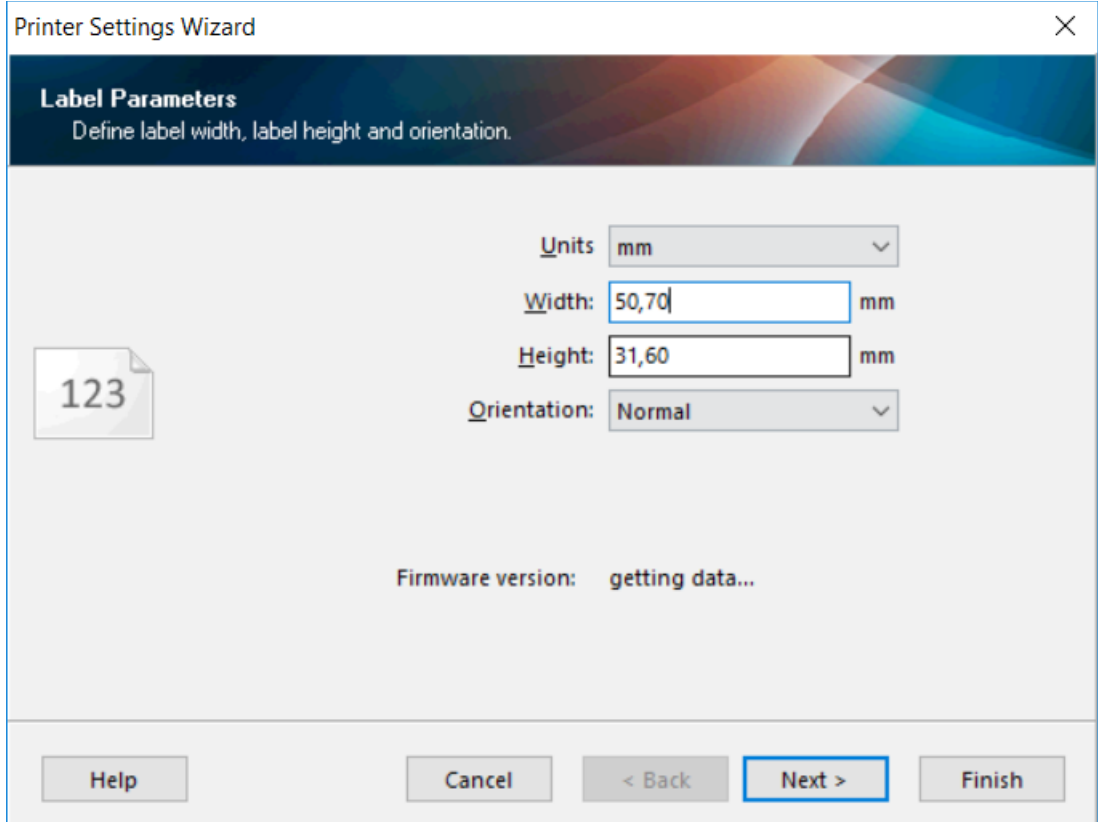

# <span id="page-2-1"></span>**Installation par Bluetooth**

<span id="page-2-0"></span>Définir un code Pin

Pour pouvoir utiliser l'imprimante en Bluetooth, il faut d'abord la configurer via USB sur windows.

Télécharger et installer Zebra Setup Utility (ZSU).

Une fois l'application ouverte, sélectionner l'imprimante branchée et cliquer sur « Configure Printer Connectivity ». Sélectionner « Bluetooth », puis cliquer sur Next.

Nommer l'imprimante, puis mettre le champ « Authentication » sur On. Rentrer ensuite dans le champ « Authentication » le code pin qui sera utilisé pour le couplage entre l'imprimante et les ordinateurs.

Laisser les autres valeurs par défaut. Cliquer sur «Next».

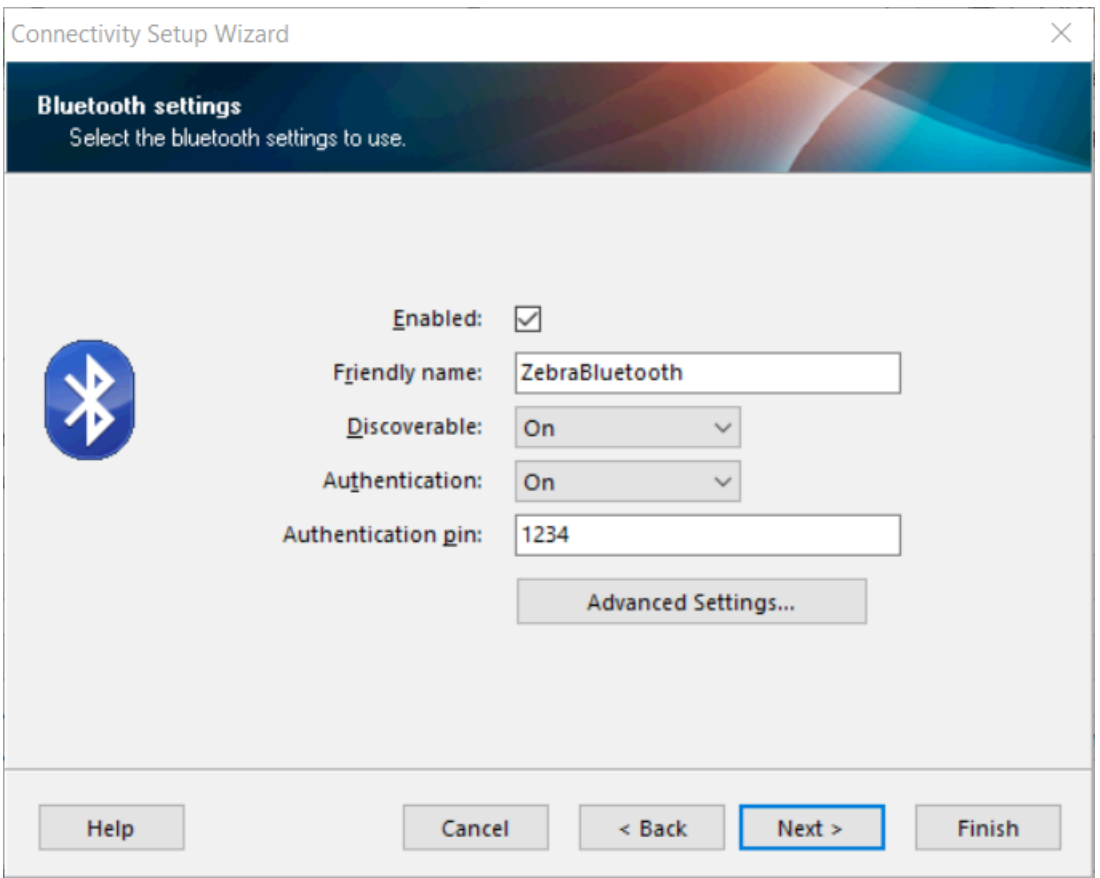

Dans l'écran suivant, cliquer sur « Next », puis cliquer sur « Finish ».

Vous pouvez maintenant fermer Zebra Setup Utility et débrancher le cable USB.

#### <span id="page-3-0"></span>Connecter l'imprimante et un ordinateur

Aller dans les paramètres Bluetooth de Windows.

Sélectionner l'appareil avec le nom choisi lors de l'étape précédente. Cliquer sur « Jumeler » (si l'appareil n'apparaît pas dans la liste, redémarrer l'imprimante).

Lorsqu'il est demandé, rentrer le code PIN précédemment choisi.

Cliquer ensuite sur Paramètres Bluetooth avancés. Dans la nouvelle fenêtre, cliquer sur l'onglet « Ports COM » et repérer la ligne ayant la direction « Sortant » et le nom de votre imprimante.

Noter le numéro du port de cette ligne, qui sera à utiliser plus tard.

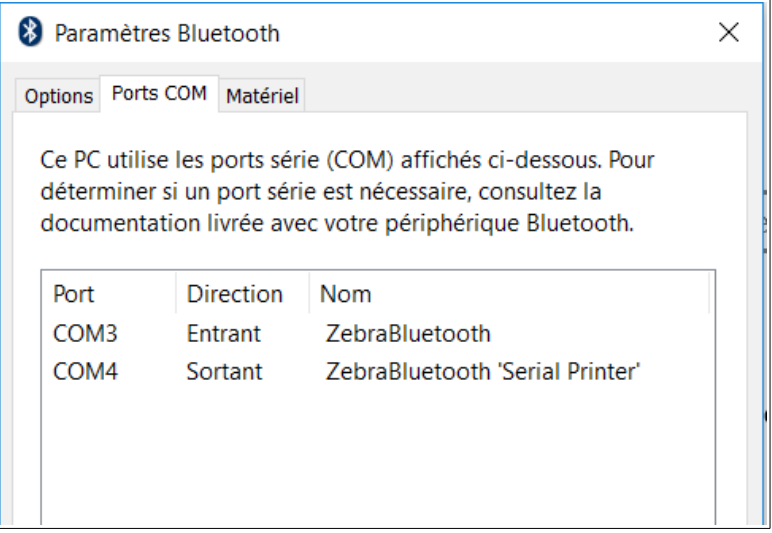

Ouvrir Zebra Setup Utilities.

Sélectionner « Install New Printer ».

Choisir « Installer l'imprimante ». Sélectionner ensuite le modèle de l'imprimante. Si l'imprimante est déjà installée en USB, choisir « Ajouter une nouvelle imprimante » dans la fenêtre qui s'affiche.

Sélectionner ensuite LPT3 dans la liste des Ports.

Dans la dernière étape, **décocher** la case « Lancer l'installation de Zebra Font Downloader Setup Wizard » et cliquer sur « Terminer ».

Une fois l'installation effectuée, ouvrir « Périphériques et imprimantes » (Panneau de configuration => Matériel et audio => Périphériques et imprimantes).

Faire un clic droit sur l'imprimante ajoutée et choisir Propriétés de l'imprimante. Aller dans l'onglet « Ports ».

Sélectionner maintenant le port noté précédemment puis cliquer sur Appliquer.

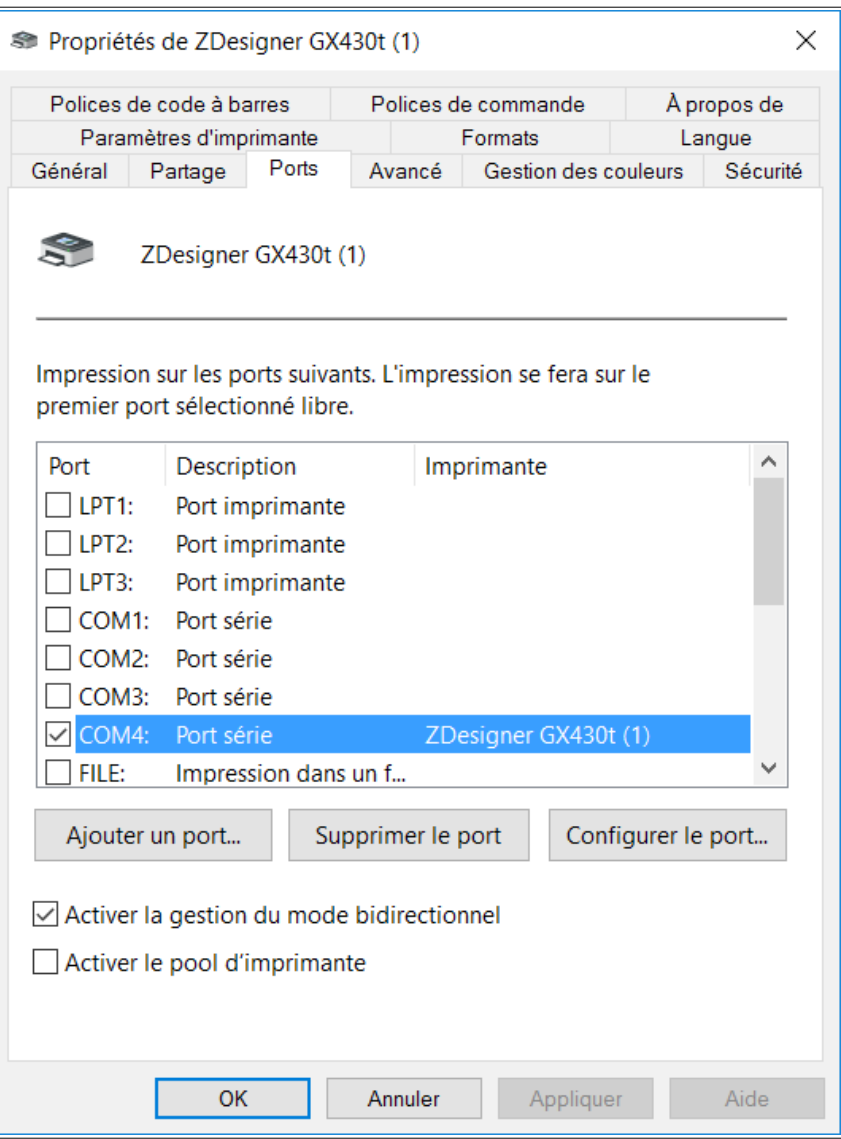

Aller dans l'onglet « Général » pour pouvoir imprimer une page de test.

#### <span id="page-5-2"></span>**Configuration**

Une fois l'imprimante connectée en Bluetooth, elle est configurable de la même manière que branchée en USB (voir [Installation par USB\)](#page-1-1).

# <span id="page-5-1"></span>**Installation sous Linux**

### <span id="page-5-0"></span>**Installation par USB**

En utilisant le navigateur de votre choix, rentrer l'adresse<http://localhost:631/>pour accéder à l'interface de CUPS.

Depuis l'écran d'accueil, sélectionner l'onglet « Administration », puis sélectionner « Add Printer ».

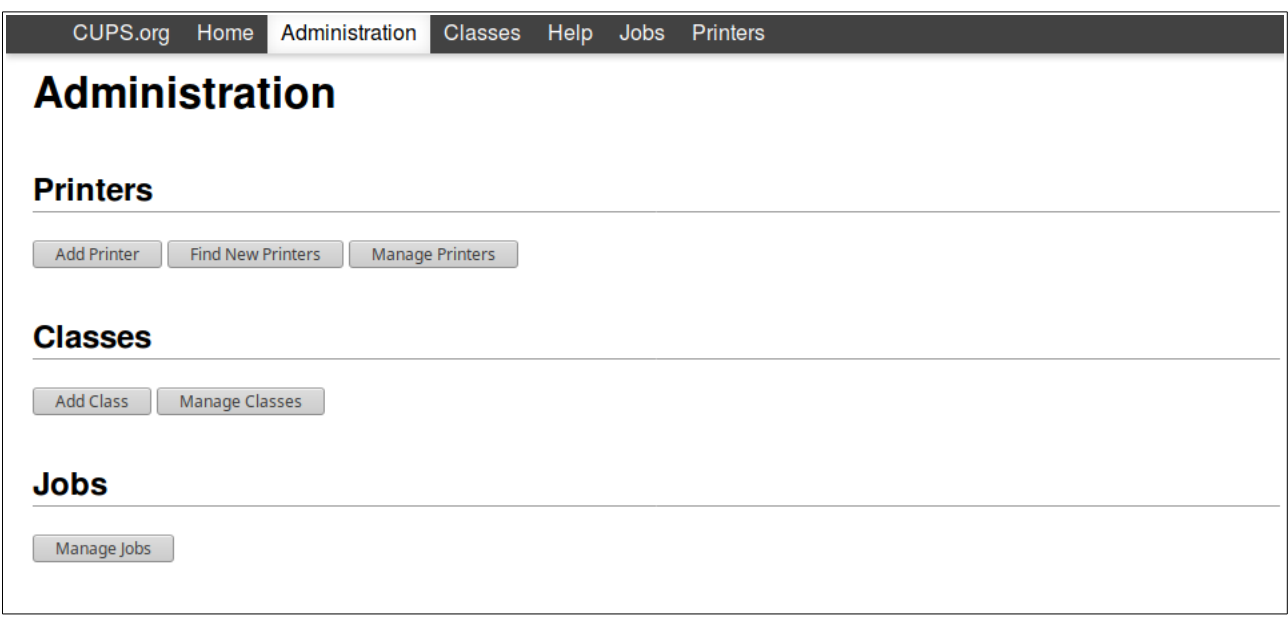

Lorsque qu'une imprimante Zebra est branchée en USB, CUPS le trouve et l'ajoute à la liste **Local Printers**. Sélectionner l'imprimante Zebra et cliquer sur continue.

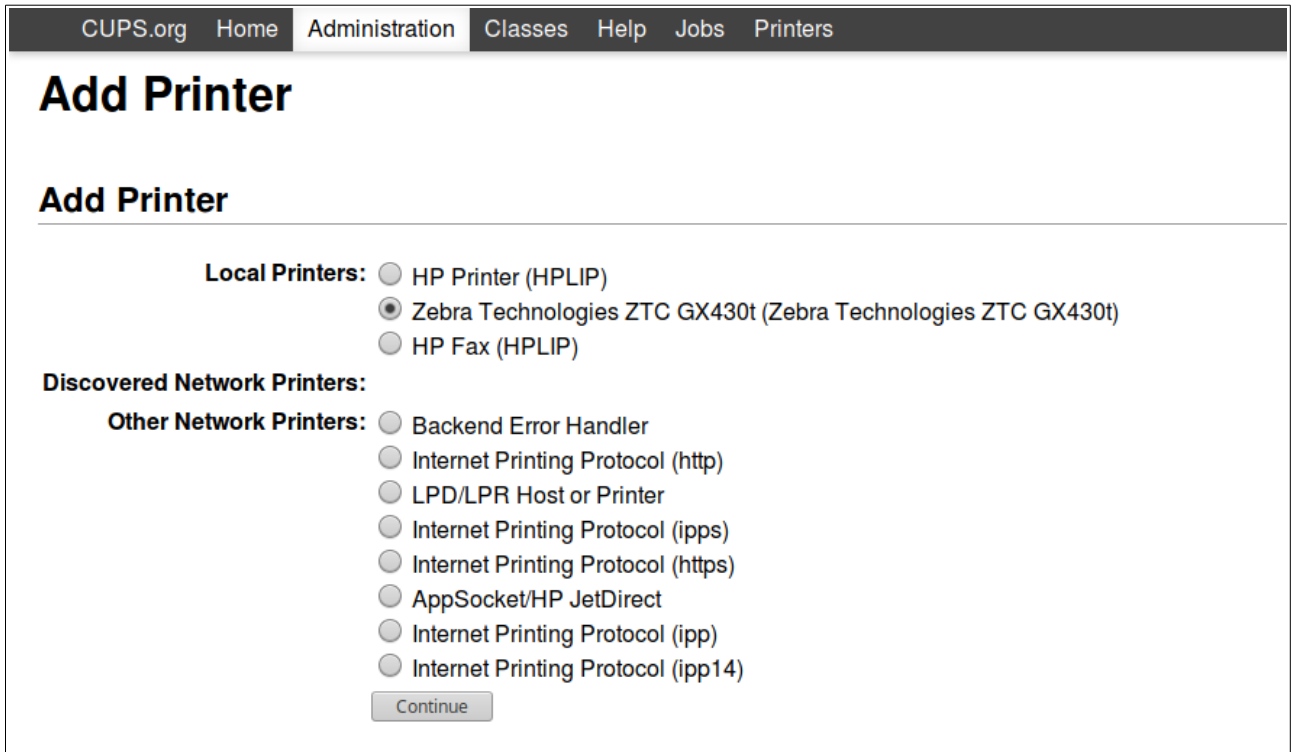

Les champs pour le nom et la description sont automatiquement remplis pour une imprimante connectée en USB, mais ils peuvent être changés.

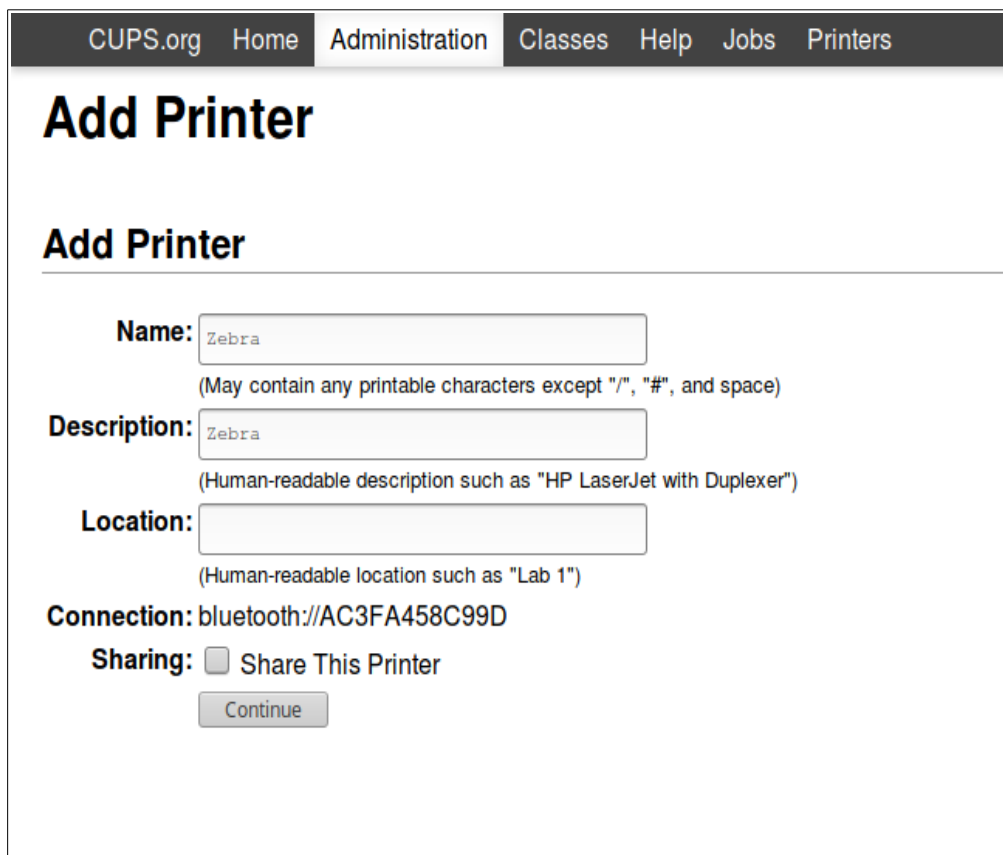

Sur l'écran suivant choisir comme constructeur (**Make**) Zebra et comme modèle « Zebra ZPL Label Printer (en) ».

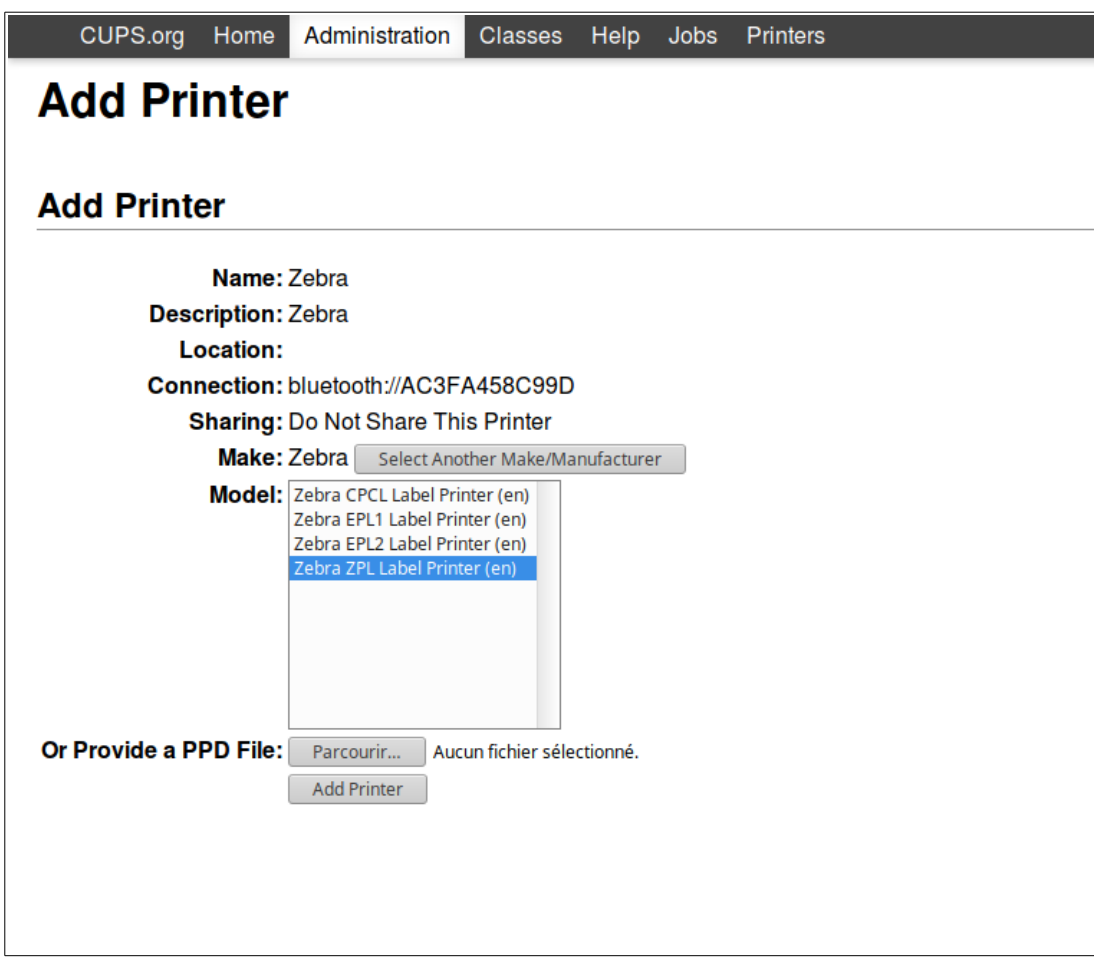

Pour définir les options par défaut de l'imprimante, voir la partie [Configuration.](#page-12-2)

### <span id="page-8-0"></span>**Installation par Bluetooth**

Pour le couplage Bluetooth, voir [Définir un code Pin.](#page-2-0)

Connecter l'ordinateur et l'imprimante en bluetooth.

En utilisant le navigateur de votre choix, rentrer l'adresse<http://localhost:631/>pour accéder à l'interface de CUPS.

Depuis l'écran d'accueil, sélectionner l'onglet « Administration », puis sélectionner « Add Printer ».

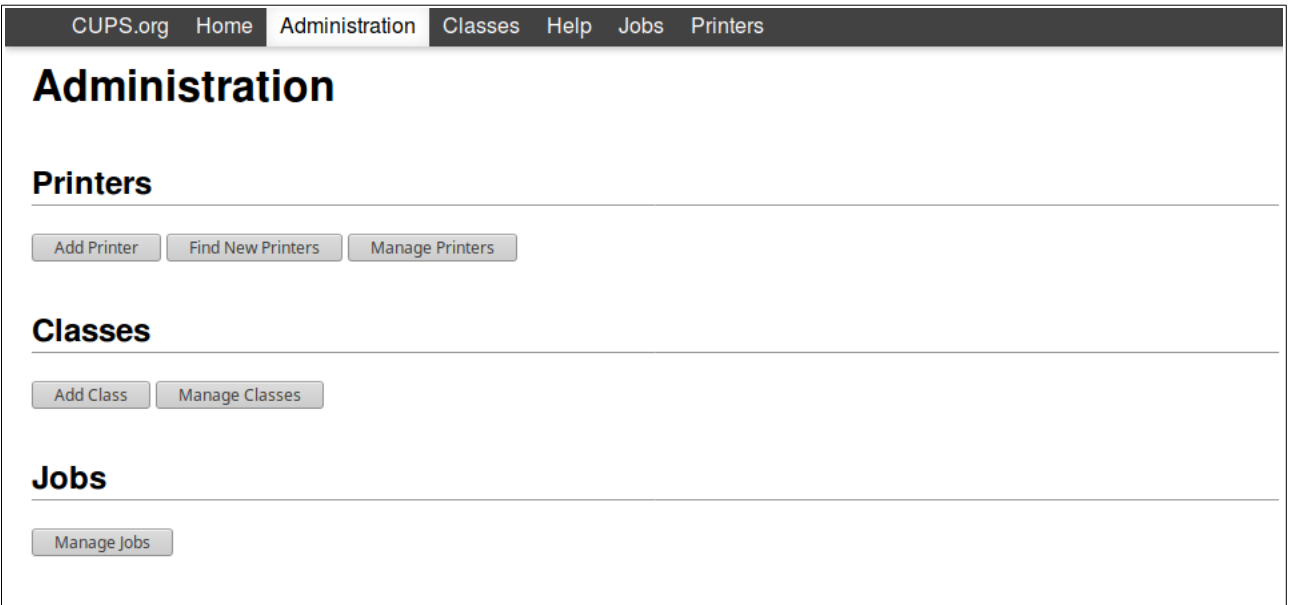

Dans **Other Netork Printers**, sélectionner Hôte ou imprimante LPD/LPR (LPD/LPR Host or Printer ). Cliquer sur « Continuer ».

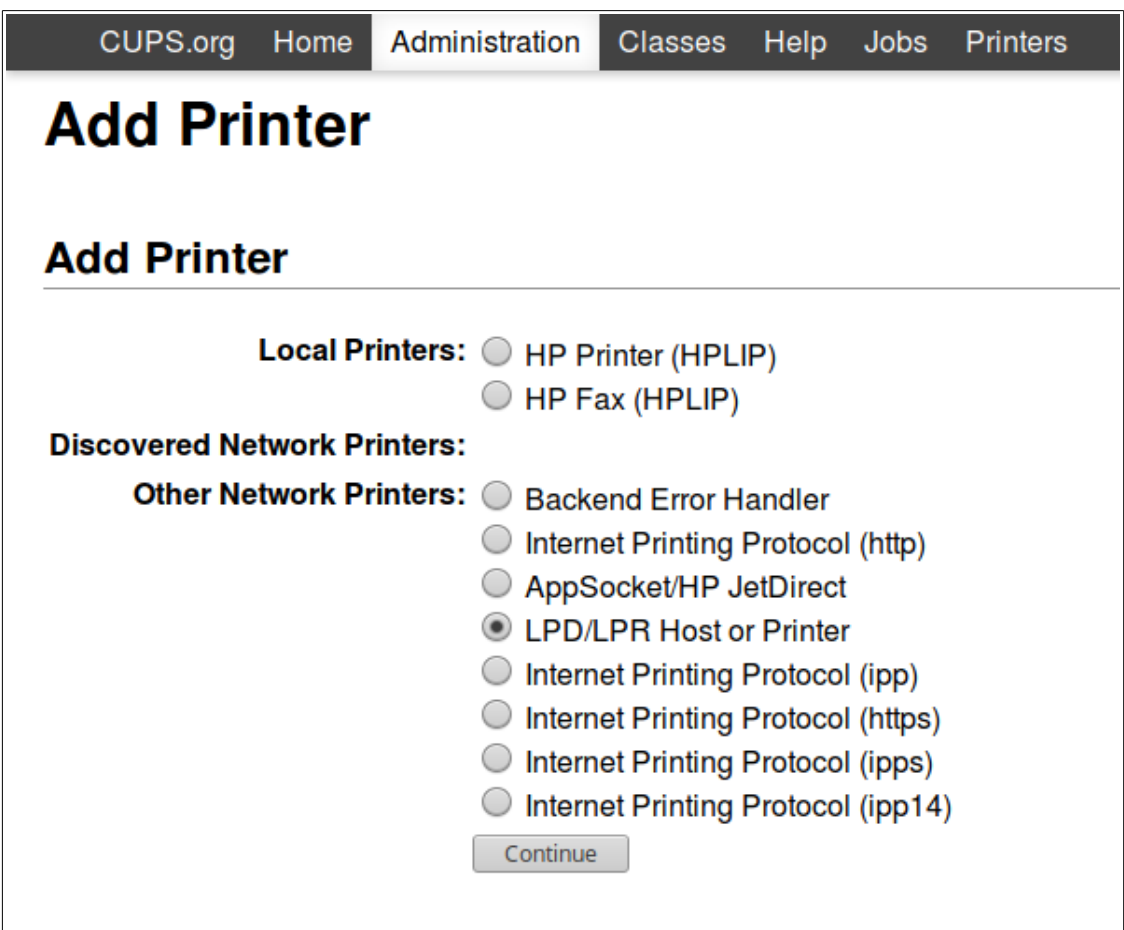

Dans l'écran suivant, entrer « bluetooth:// » suivi de l'adresse de votre imprimante (affichée dans la liste des périphériques Bluetooth ou dans le menu « Bluetooth » de l'imprimante). Cliquer sur Continuer.

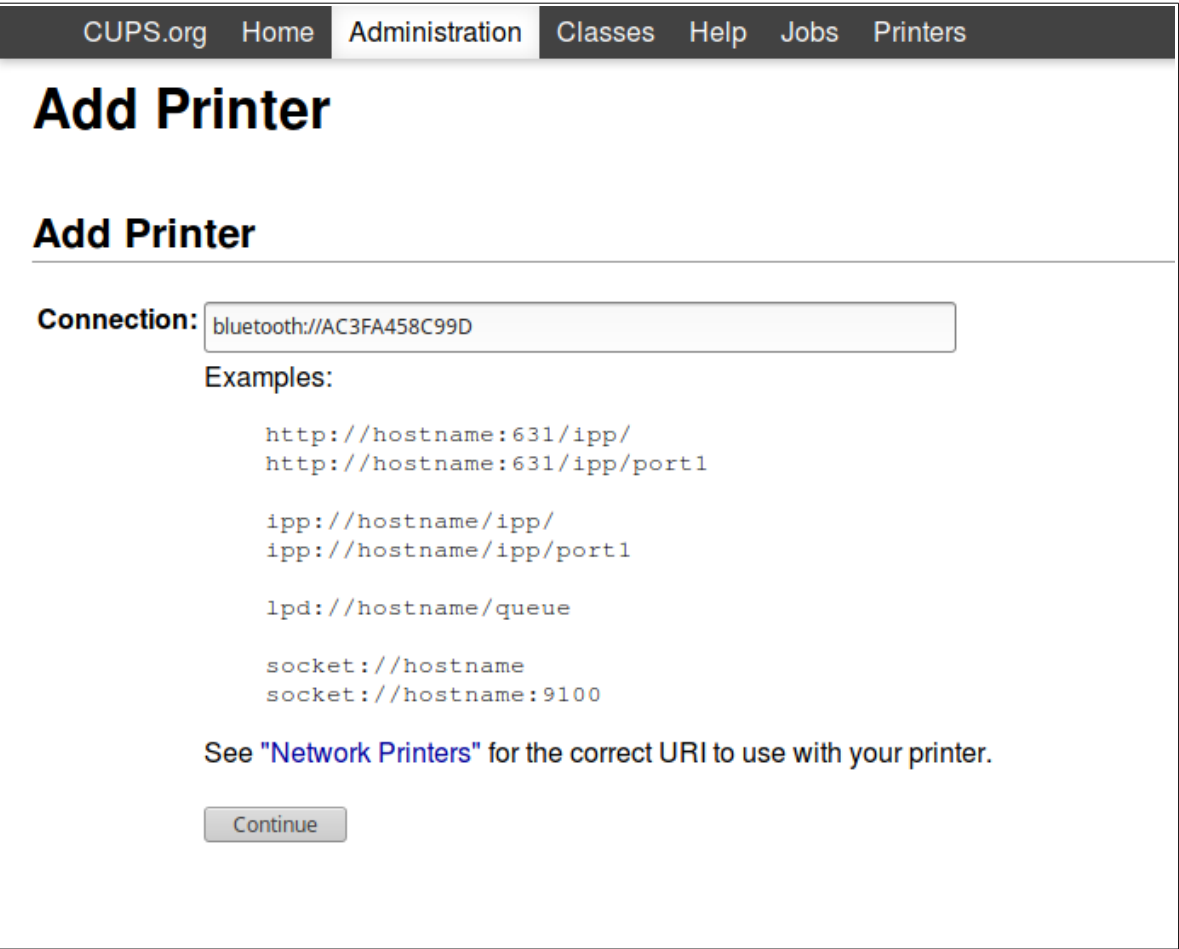

Les champs pour le nom et la description sont automatiquement remplis pour une imprimante connectée en USB, mais ils peuvent être changés.

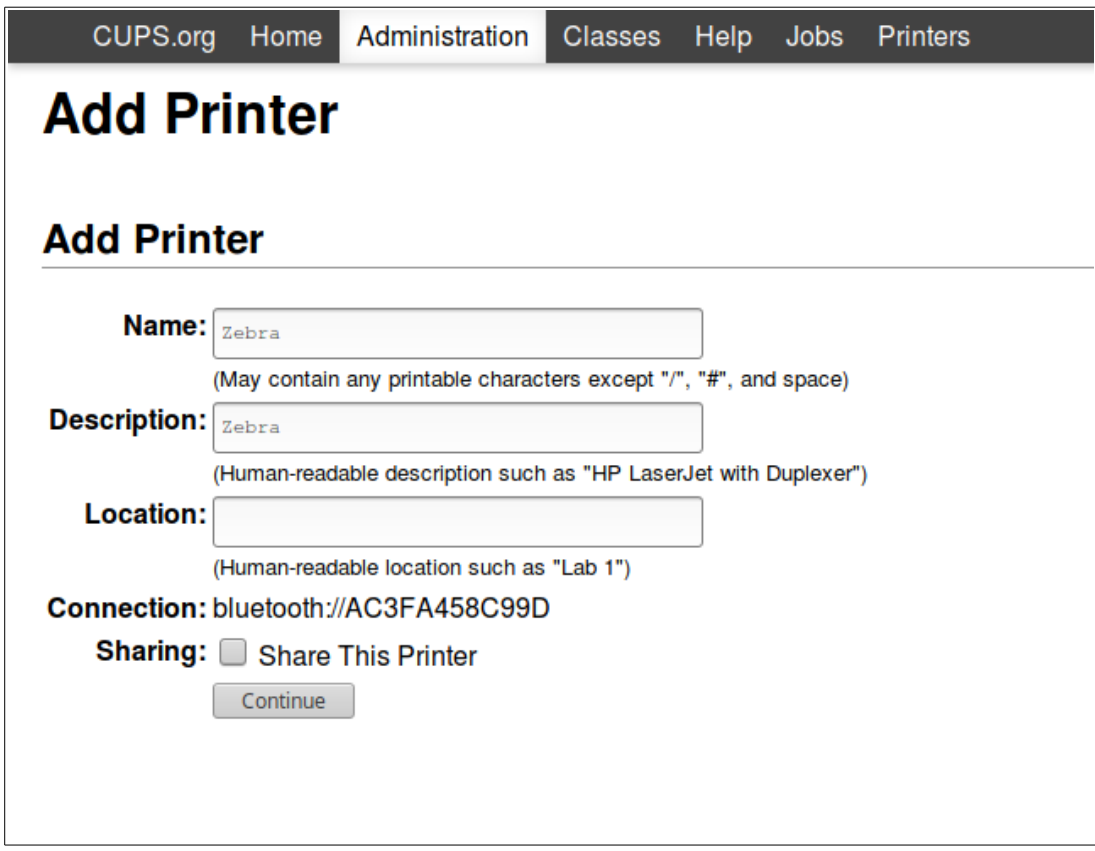

Sur l'écran suivant choisir comme constructeur (Make) « Zebra » et comme modèle « Zebra ZPL Label Printer (en) ».

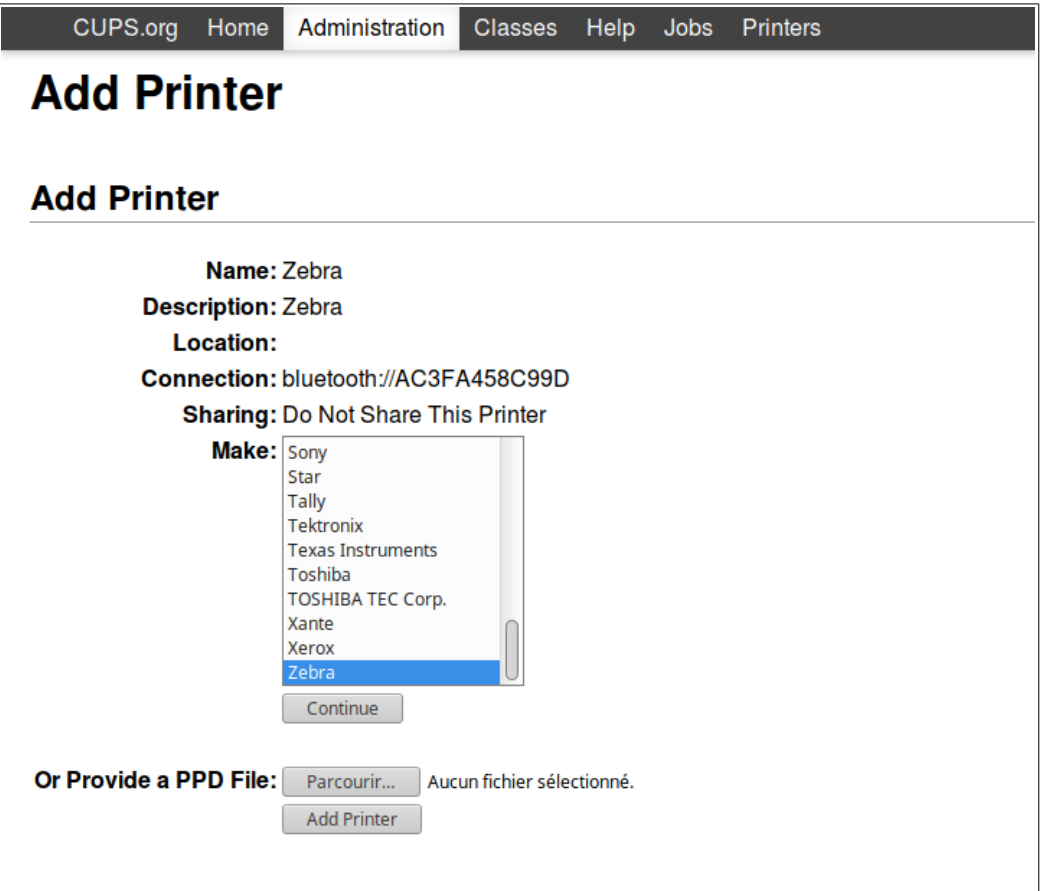

Pour définir les options par défaut de l'imprimante, voir la partie [Configuration.](#page-12-2)

### <span id="page-12-2"></span>**Configuration**

<span id="page-12-1"></span>Accéder à la configuration d'une imprimante

Cliquer sur l'onglet « Printers », puis sélectionner l'imprimante en question.

Dans le menu déroulant Administration, cliquer sur « Set Default Options ».

#### <span id="page-12-0"></span>Options par défaut

Choisir la Taille du papier correspondant aux étiquettes utilisées (en pouces), ou bien choisir « Custom » afin de rentrer les dimensions soi-même. Dans ce cas, bien préciser l'unité utilisée.

Choisir la résolution de l'imprimante.

Valider en cliquant sur « Set Default Options ».

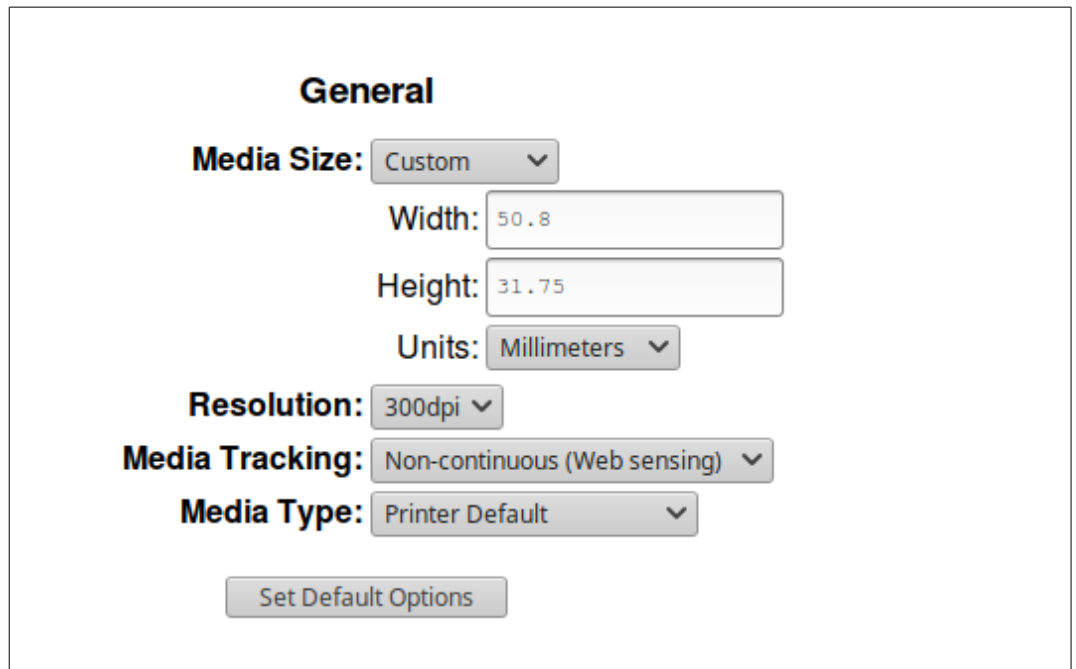

# <span id="page-13-0"></span>**Configuration de la douchette Datalogic**

Connecter la douchette à l'ordinateur par USB, puis scanner le code ci-dessous.

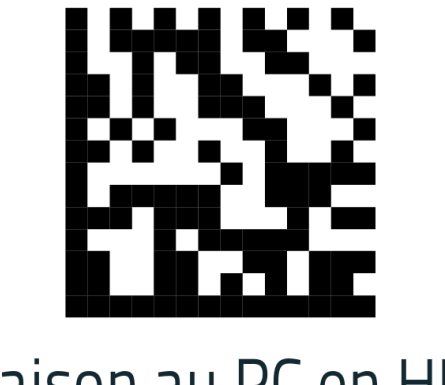

# Liaison au PC en HID

Utiliser ensuite le gestionnaire Bluetooth de l'ordinateur afin de pouvoir le jumeler avec le scanner. La douchette apparaît comme un clavier dans le gestionnaire Bluetooth. Utiliser ensuite les codes suivants pour rentrer un par un les chiffres du code PIN affiché sur l'ordinateur, puis terminer avec le Code Exit PIN

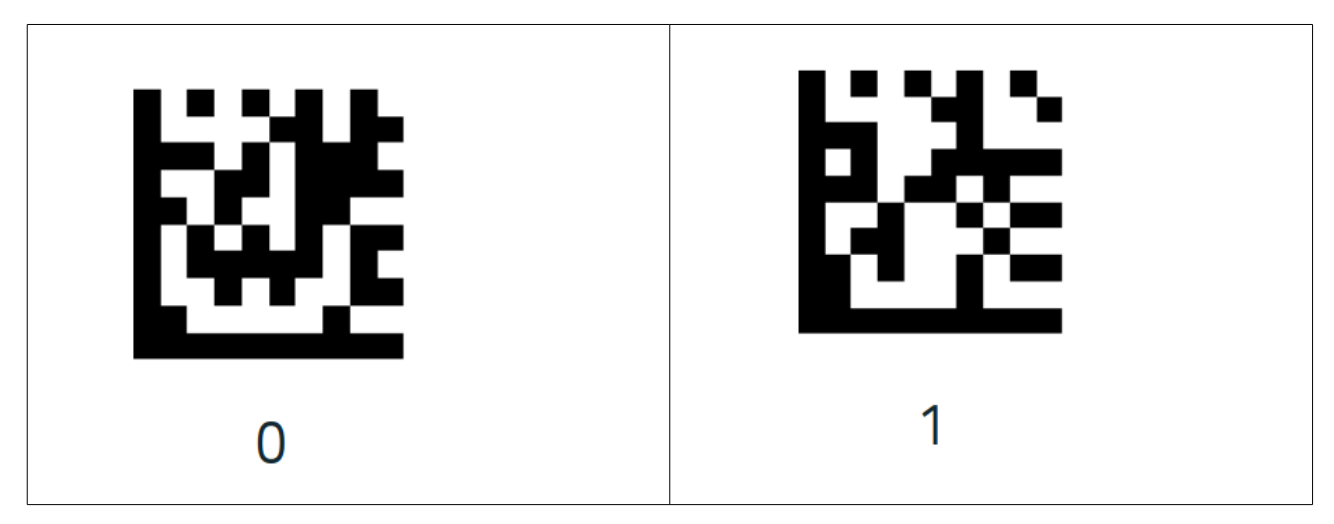

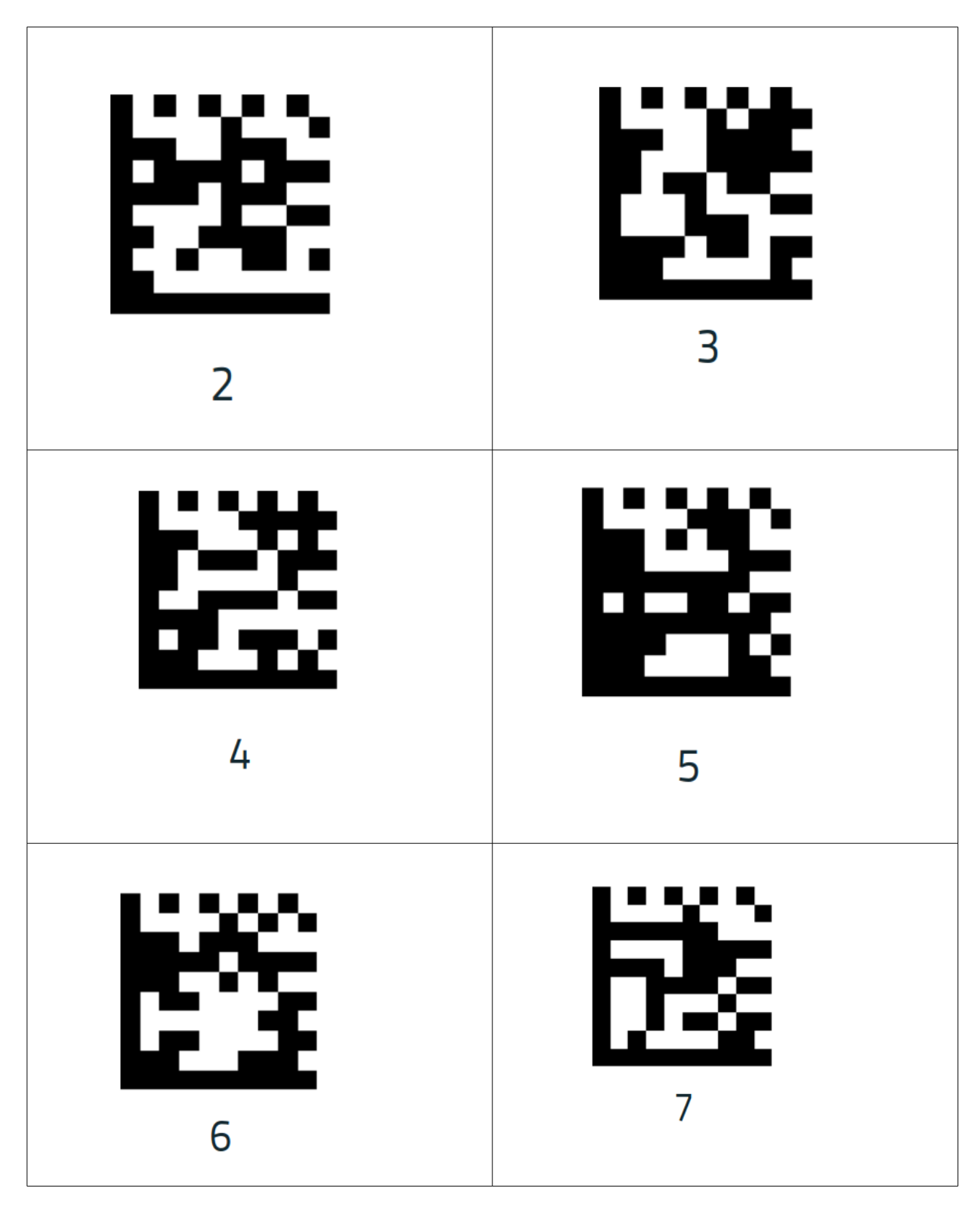

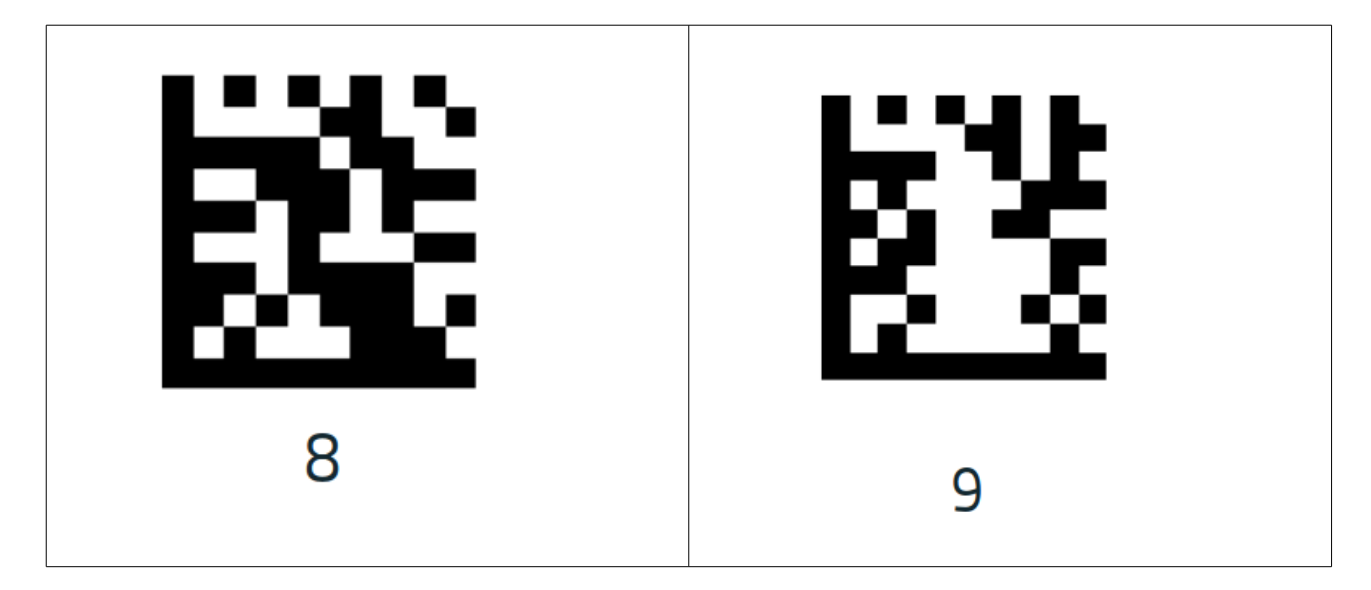

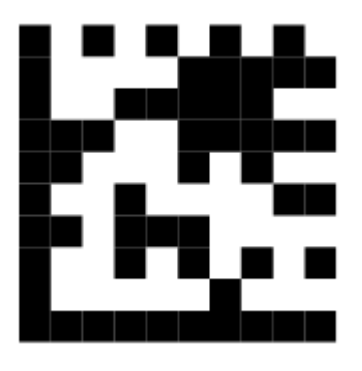

Exit PIN

Passer le clavier en mode France en scannant ce dernier code :

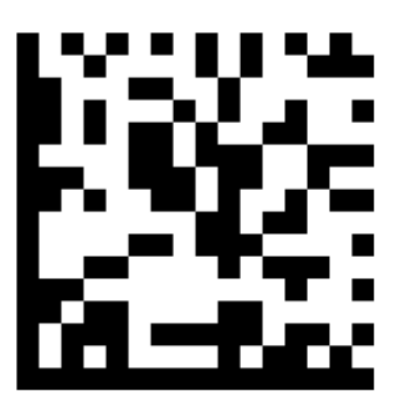

Mode pays = France